Para assinar um documento com o Cartão de Cidadão, é necessário:

- Instalar a aplicação informática:
- Ligar o leitor do Cartão de Cidadão ao computador.

Como assinar um documento PDF com o seu Cartão de Cidadão

Para começar devem proceder à instalação da aplicação informática do Cartão de Cidadão A aplicação Autenticação.Gov está disponível para os principais sistemas operativos. Depois de executada a aplicação escolham a opção **Assinatura**.

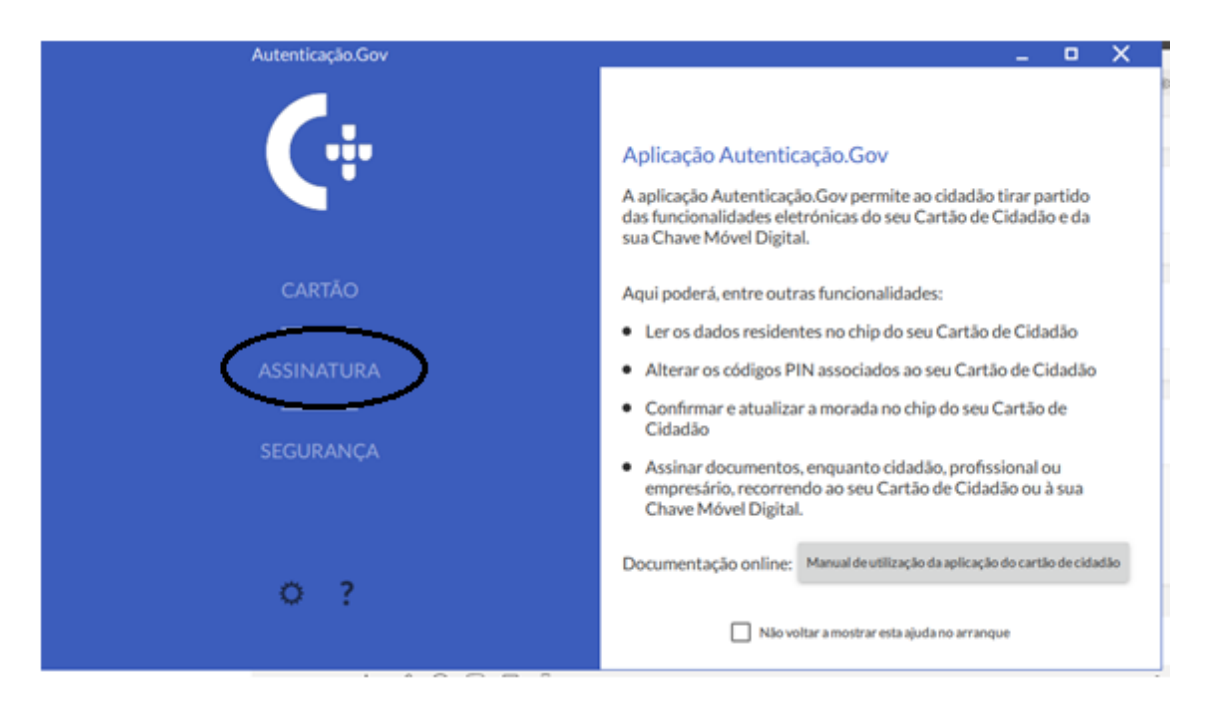

## Em seguida escolham a opção **Simples**.

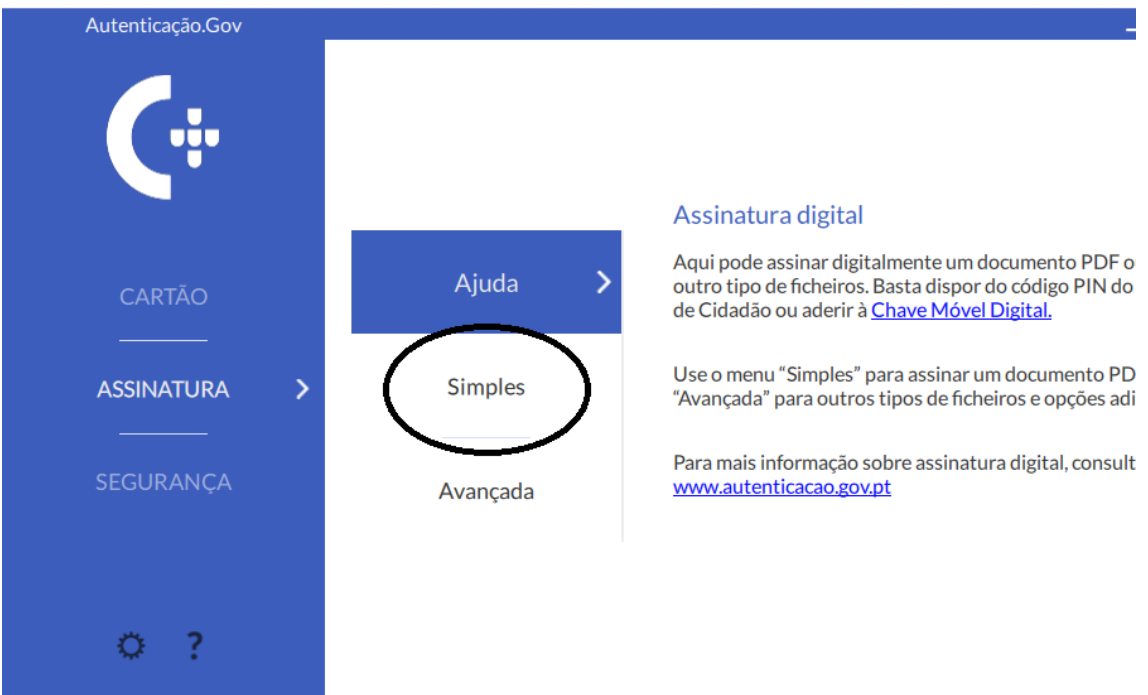

No próximo passo arrastem para a janela o documento que pretendem assinar ou então carreguem em **Selecione o Ficheiro** para escolher um ficheiro.

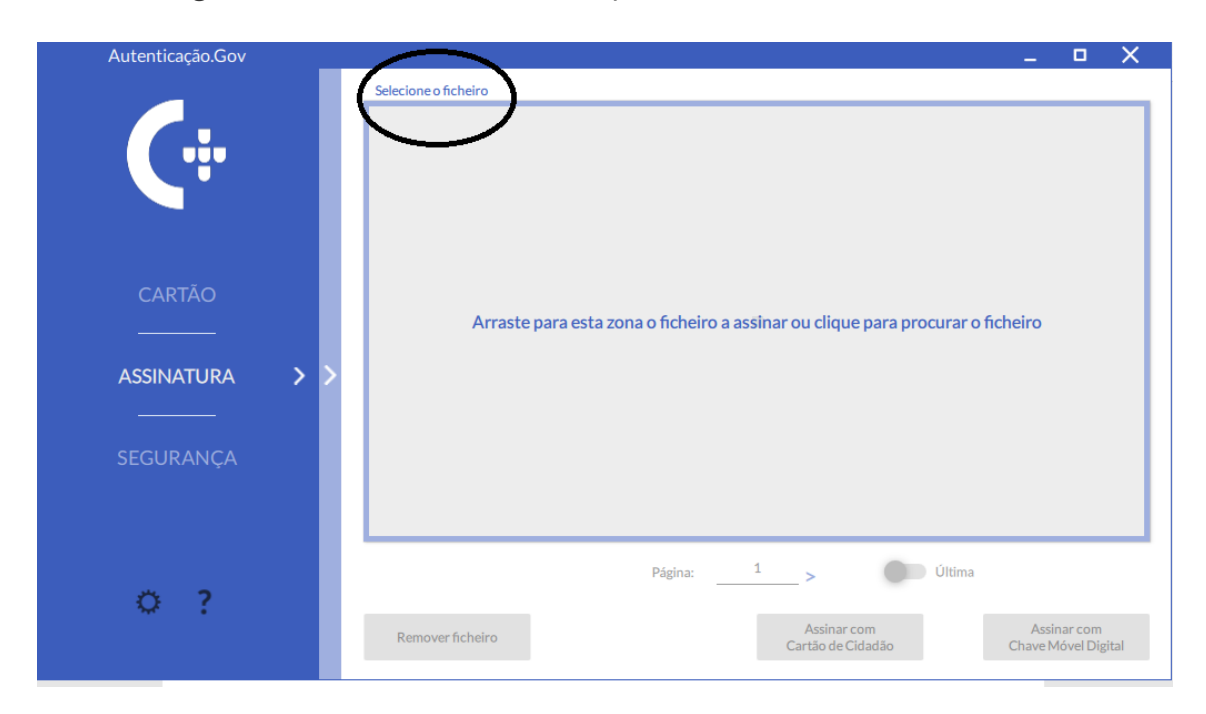

Em seguida selecione onde pretendem colocar a assinatura digital.

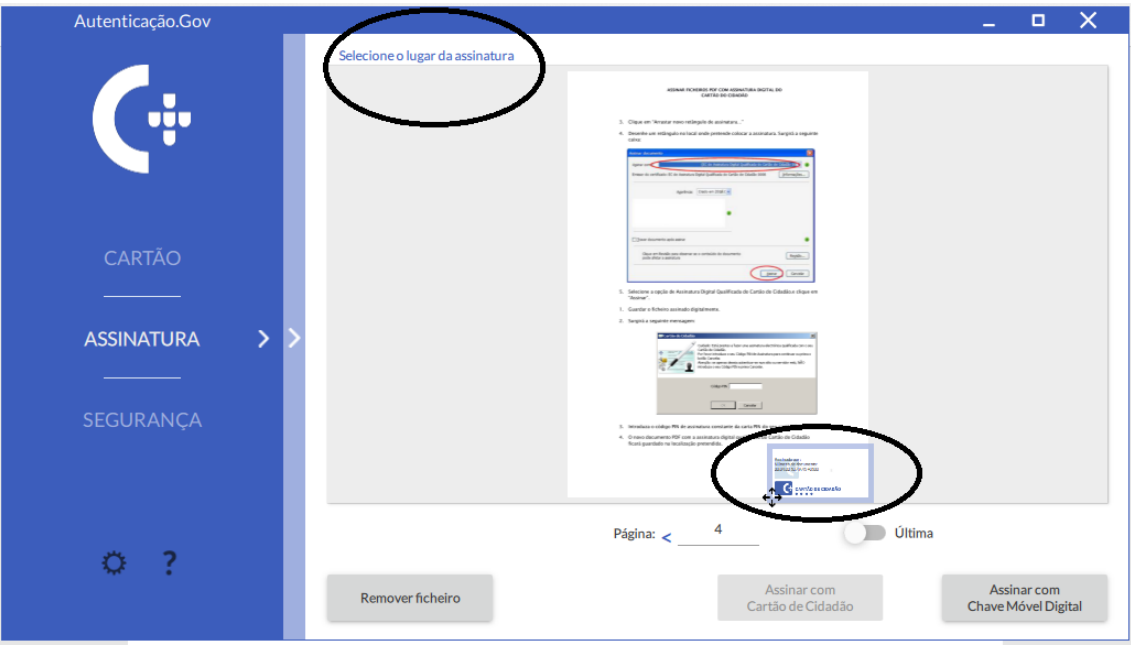

Se o documento tiver mais do que uma página pode navegar para selecionar a página onde quer assinar ou passar diretamente para última página.

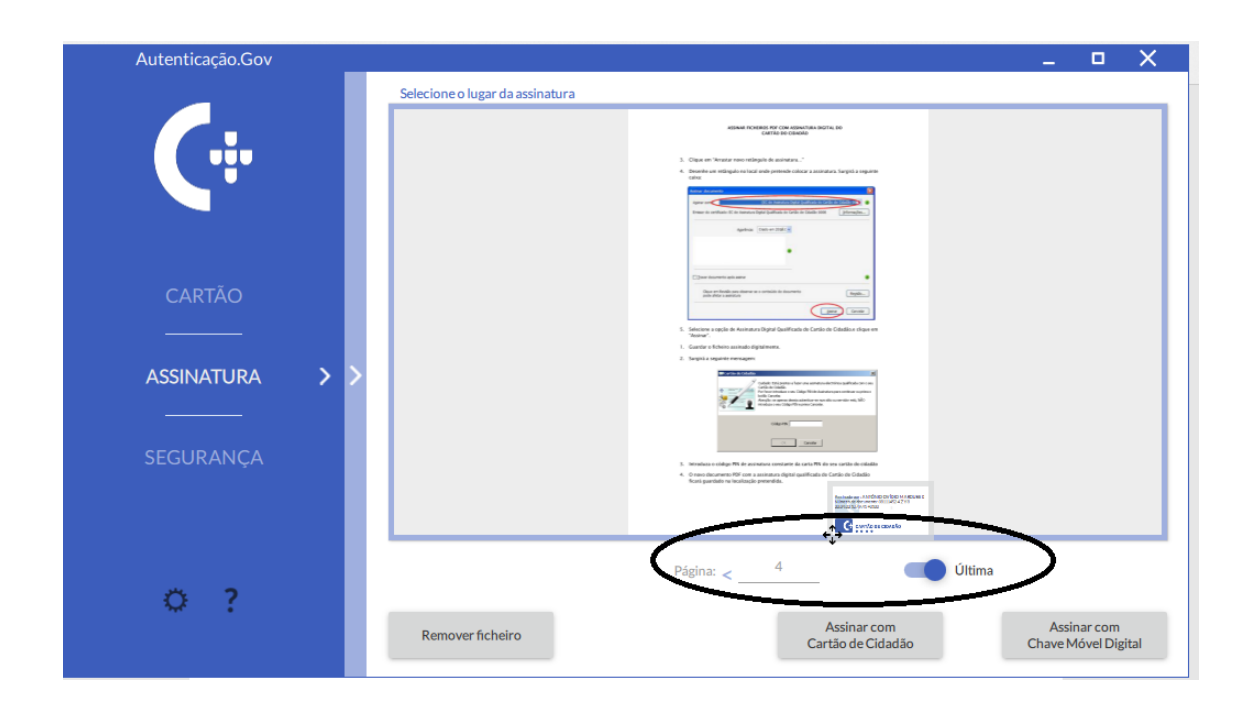

Para finalizar podem proceder à autenticação através do PIN do Cartão de Cidadão ou então através da chave móvel. De referir que se fizer alguma alteração ao documento, por mais pequena que seja, a assinatura é anulada e, como tal, deverá repetir todo o processo de assinatura.

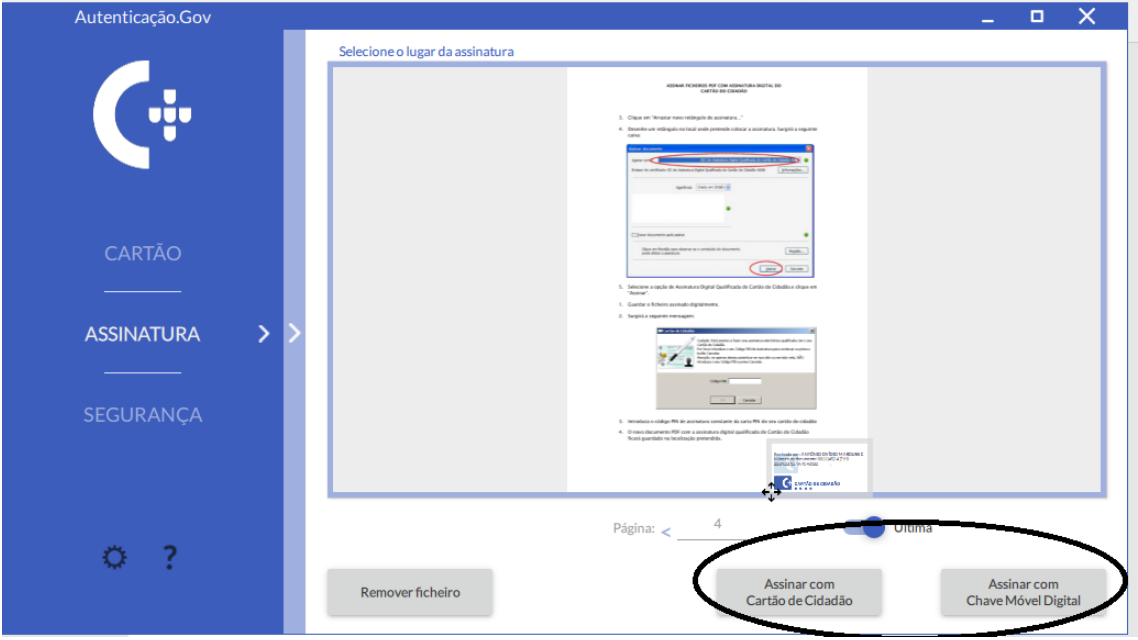

Escolha a pasta onde quer guardar o novo ficheiro já assinado.

Pode alterar o nome do documento.

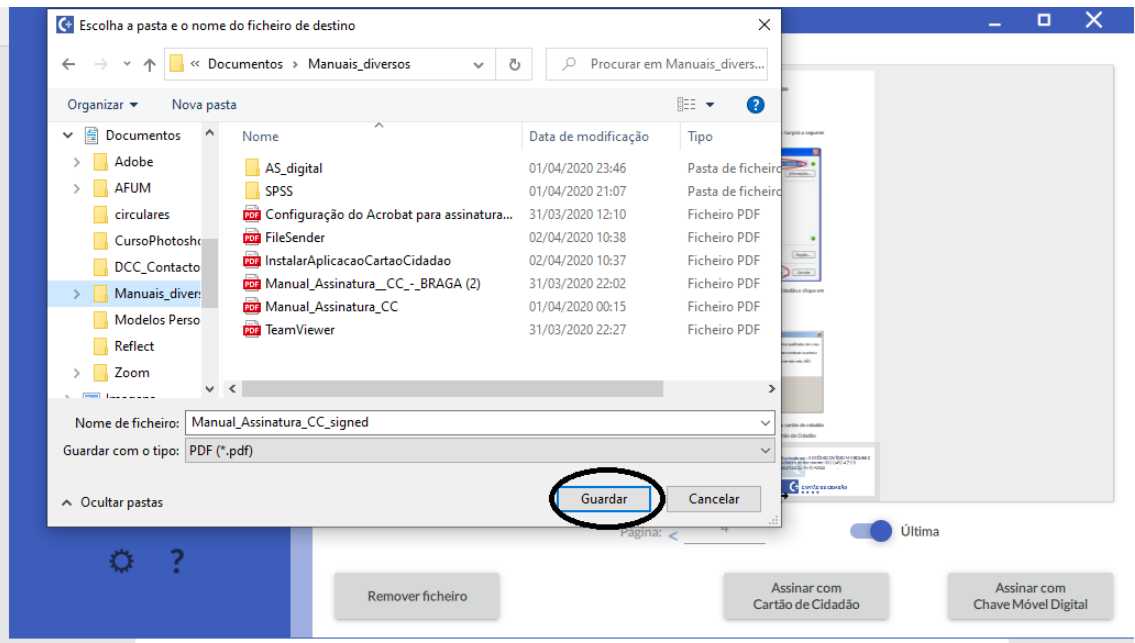

## Introduza o PIN da Assinatura Digital

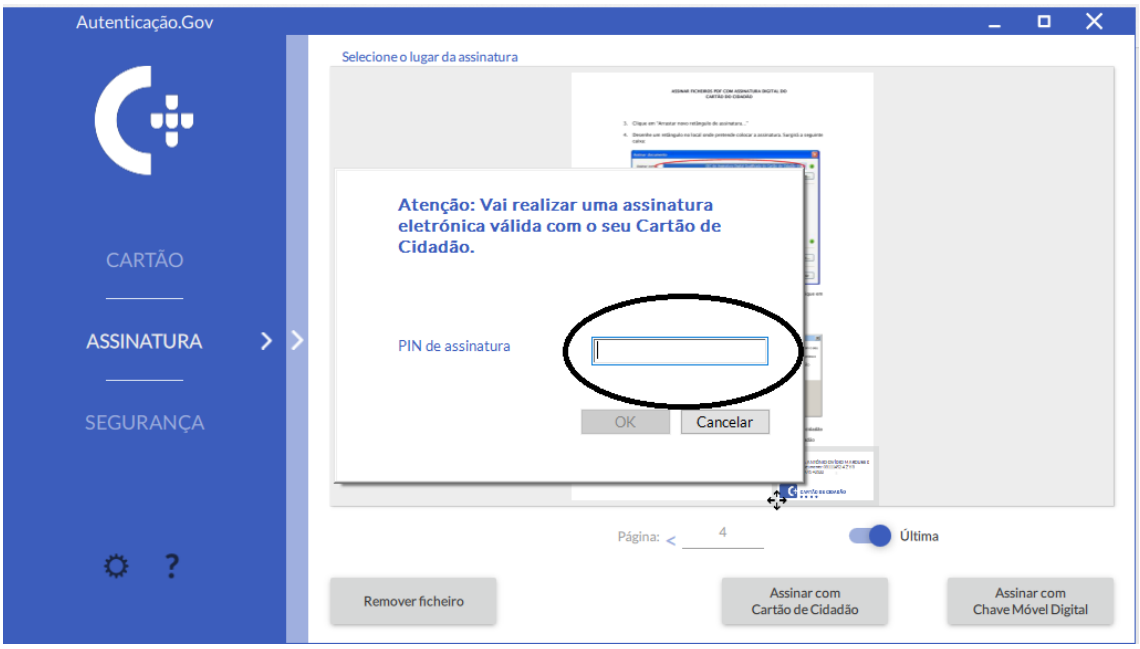

Depois de introduzido o PIN da Assinatura, surge a mensagem de que o ficheiro foi assinado com sucesso.

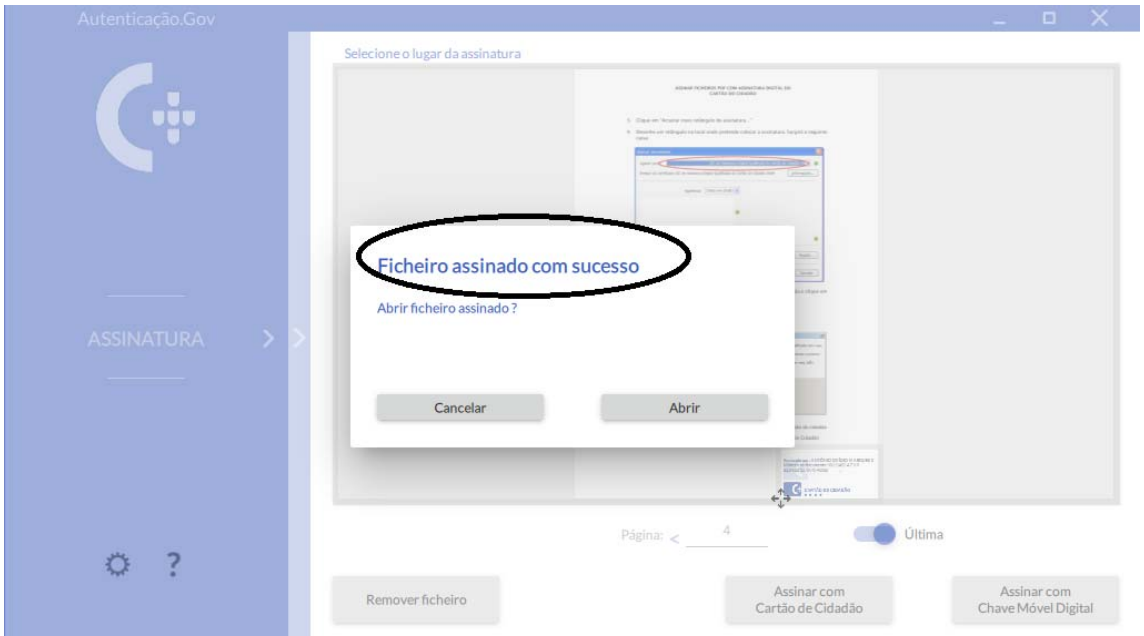

Finalmente pode abrir o documento já assinado

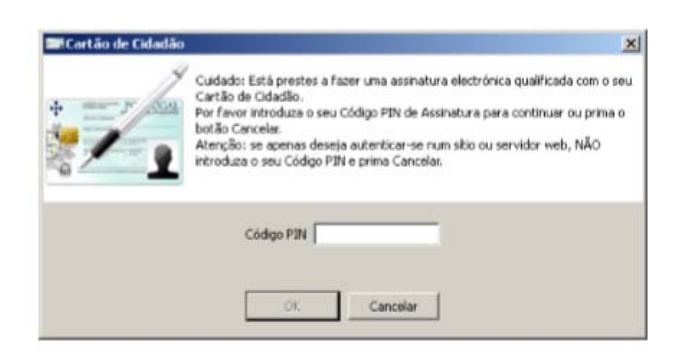

- 3. Introduza o código PIN de assinatura constante da carta PIN do seu cartão do cidadão
- 4. O novo documento PDF com a assinatura digital qualificada do Cartão do Cidadão ficará guardado na localização pretendida.

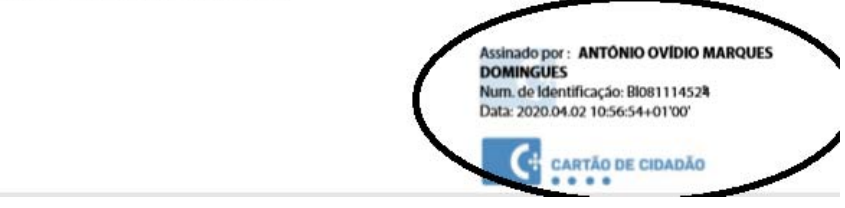